## 顧客深耕日報 AO ユーザー操作マニュアル

## 021 ブックマーク

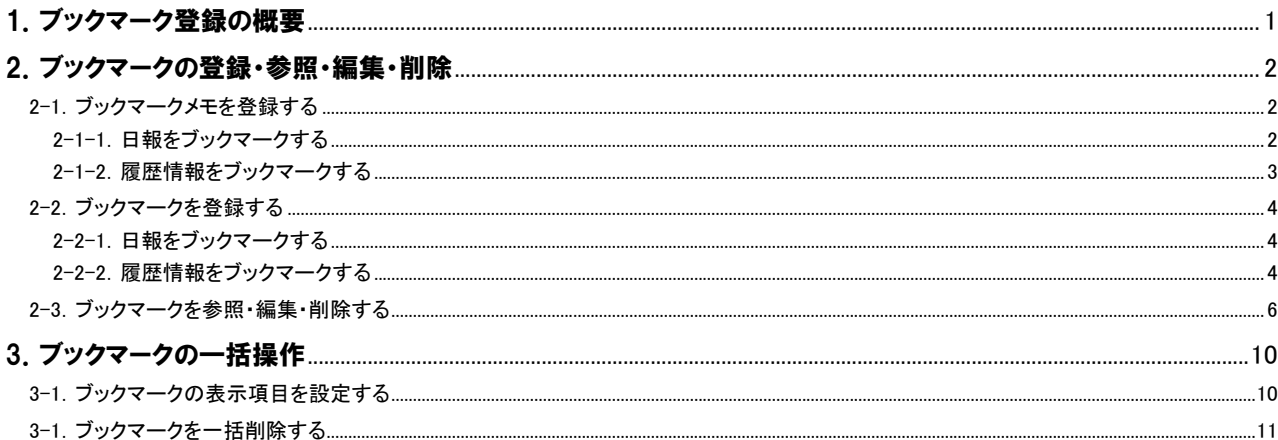

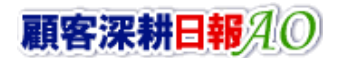

## 1.ブックマーク登録の概要

<span id="page-1-0"></span>「顧客深耕日報 for Accounting Office ブラウザ版(以下、「顧客深耕日報 AO」という)」では、登録されている日報・履歴情報・ 業務情報の中で、特に重要な情報や人事考課の際に参考となる情報等をブックマークする機能です。情報は検索すれば閲覧すること ができますが、このブックマークはそういった検索の手間を省き、簡単にピックアップした内容を一覧表示させることができます。

ブックマーク登録の際、「ブックマークメモ」を残すことが出来ます。その時の気付きや補足事項の登録箇所としてご利用いただくことが 出来ます。

また、ブックマークは自分だけでなく閲覧者を選択して共有することができますので、社内での情報共有にお役立てください。

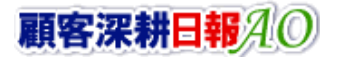

# <span id="page-2-0"></span>2.ブックマークの登録・参照・編集・削除

#### <span id="page-2-1"></span>2-1.ブックマークメモを登録する

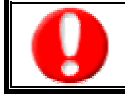

・ブックマークは気付きや補足情報を入力する「ブックマークメモ」登録と、メモを入力せず登録されている情報だけをブック. マーク登録する2通りの登録方法があります。

## <span id="page-2-2"></span>2-1-1.日報をブックマークする

ブックマークを日報画面から登録する方法について説明します。 以下の手順で操作をしてください。

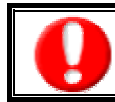

・「作成」権限がないときは、ブックマークを作成できません。 権限の詳細については、「顧客深耕日報 AO」の社内システム管理者に確認してください。

1. 画面左部のメニューより[ シ コメントを入力する ]を押すか、[シ コメントを入力する ]にカーソルを合わせると表示されるメニ ューの中の該当部署名の項目を押します。

⇒「【コメントを入力する】」画面が表示されます。

※初回ログイン時に「コメントを入力する」メニューを押すと、「すべての部署」で表示されます。2 回目以降は、前回ログイン時の部 署名がセットされ表示が行われます。

- 2. 表示期間・表示順序・表示部署を任意に選択し、ブックマークする日報登録者「氏名」を押します。 ⇒「【日報】」画面が表示されます。
- 3. アブックマークボタンを押し、「ブックマークメモ」を選択します。 →「【日報ブックマーク】新規登録」画面に切り替わります。 ※ブックマーク分類名を登録していない場合、セブックマークはブックマークメモというボタン名称となります。
- 4. 対象者、ブックマーク分類を選択し、ブックマークメモを入力します。
- 5. 次にブックマーク閲覧可能な社員を選択し、保存ボタンを押し、画面を閉じます。 ⇒ブックマーク登録が完了すると、日報にその内容が反映されます。

※キャンセルボタンを押すと、「編集内容を破棄してウインドウを閉じます。よろしいですか?」というメッセージウインドウが表示さ れます。

O K ボタンを押すと、登録されずに一覧画面に戻ります。

#### ■ 表示内容

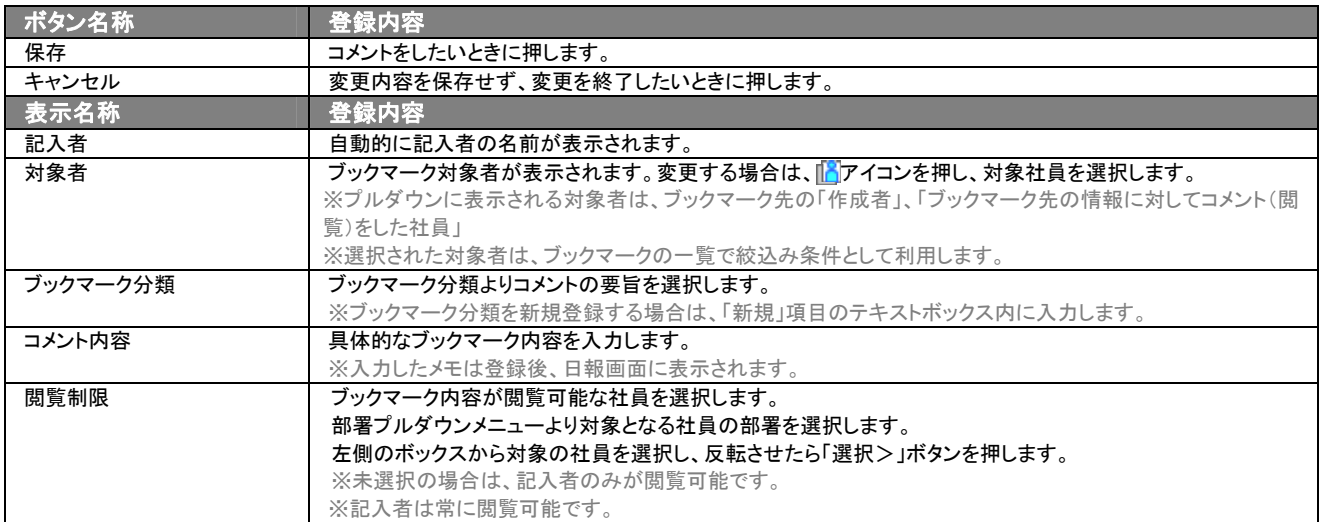

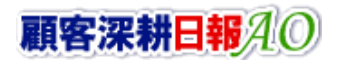

## <span id="page-3-0"></span>2-1-2.履歴情報をブックマークする

ブックマークを履歴情報画面から登録する方法について説明します。 以下の手順で操作をしてください。

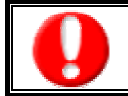

・「作成」権限がないときは、ブックマークを作成できません。 権限の詳細については、「顧客深耕日報 AO」の社内システム管理者に確認してください。

- 1. ブックマークする履歴情報を表示させます。
- 2. コックマークボタンを押し、「ブックマークメモ」を選択します。 ⇒「【日報ブックマーク】新規登録」画面に切り替わります。
- 3. 対象者、ブックマーク分類を選択し、ブックマークメモを入力します。
- 4. 次にブックマーク閲覧可能な社員を選択し、保存ボタンを押し、画面を閉じます。 ⇒ブックマーク登録が完了すると、日報にその内容が反映されます。 ※キャンセルボタンを押すと、「編集内容を破棄してウインドウを閉じます。よろしいですか?」というメッセージウインドウが表示さ

れます。 O K ボタンを押すと、登録されずに一覧画面に戻ります。

#### 2-1-3.履歴情報をブックマークする

ブックマークを履歴情報画面から登録する方法について説明します。 以下の手順で操作をしてください。

・「作成」権限がないときは、コメントを作成できません。 権限の詳細については、「顧客深耕日報 AO」の社内システム管理者に確認してください。

- 5. ブックマークする業務情報を表示させます。
- 6. ブックマークボタンを押し、「ブックマークメモ」を選択します。 ⇒「【日報ブックマーク】新規登録」画面に切り替わります。 ※ブックマーク分類名を登録していない場合、マブックマークはブックマークメモというボタン名称となります。
- 7. 対象者、ブックマーク分類を選択し、ブックマークメモを入力します。
- 8. 次にブックマーク閲覧可能な社員を選択し、保存ボタンを押し、画面を閉じます。 ⇒ブックマーク登録が完了すると、日報にその内容が反映されます。 ※キャンセルボタンを押すと、「編集内容を破棄してウインドウを閉じます。よろしいですか?」というメッセージウインドウが表示さ れます。

O K ボタンを押すと、登録されずに一覧画面に戻ります。

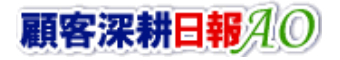

## <span id="page-4-0"></span>2-2.ブックマークを登録する

・ブックマークは気付きや補足情報を入力する「ブックマークメモ」登録と、メモを入力せず登録されている情報だけをブック. マーク登録する2通りの登録方法があります。

## <span id="page-4-1"></span>2-2-1.日報をブックマークする

ブックマークを日報画面から登録する方法について説明します。 以下の手順で操作をしてください。

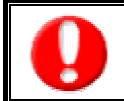

・「作成」権限がないときは、ブックマークを作成できません。 権限の詳細については、「顧客深耕日報 AO」の社内システム管理者に確認してください。 ・情報のブックマーク登録を行う場合、事前にブックマーク分類を登録する必要があります。

1. 画面左部のメニューより[ 3 コメントを入力する ]を押すか、[ 3 コメントを入力する ]にカーソルを合わせると表示されるメニ ューの中の該当部署名の項目を押します。

⇒「【コメントを入力する】」画面が表示されます。

※初回ログイン時に「コメントを入力する」メニューを押すと、「すべての部署」で表示されます。2 回目以降は、前回ログイン時の部 署名がセットされ表示が行われます。

- 2. 表示期間・表示順序・表示部署を任意に選択し、ブックマークする日報登録者「氏名」を押します。 ⇒「【日報】」画面が表示されます。
- 3. マブックマークボタンを押し、ブックマーク分類を選択します。 ⇒「ブックマークしました。」というメッセージウィンドウが表示されますので、O K ボタンを押します。 ※ブックマーク分類が登録されていない場合、「未分類」を選択するか「ブックマークメモ」を選択して「ブックマーク分類」の「新規」 項目内のテキストボックスに分類名を登録してください。

## <span id="page-4-2"></span>2-2-2.履歴情報をブックマークする

ブックマークを履歴情報画面から登録する方法について説明します。 以下の手順で操作をしてください。

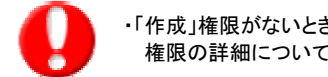

・「作成」権限がないときは、ブックマークを作成できません。 権限の詳細については、「顧客深耕日報 AO」の社内システム管理者に確認してください。

- 1. ブックマークする履歴情報を表示させます。
- 2. アブックマークボタンを押し、ブックマーク分類を選択します。

⇒「ブックマークしました。」というメッセージウィンドウが表示されますので、O K ボタンを押します。

※ブックマーク分類が登録されていない場合、「未分類」を選択するか「ブックマークメモ」を選択して「ブックマーク分類」の「新規」 項目内のテキストボックスに分類名を登録してください。

## 2-2-3.履歴情報をブックマークする

ブックマークを履歴情報画面から登録する方法について説明します。 以下の手順で操作をしてください。

> ・「作成」権限がないときは、ブックマークを作成できません。 権限の詳細については、「顧客深耕日報 AO」の社内システム管理者に確認してください。

- 1. ブックマークする業務情報を表示させます。
- 2.

イマックマークボタンを押し、ブックマーク分類を選択します。

⇒「ブックマークしました。」というメッセージウィンドウが表示されますので、O K ボタンを押します。 ※ブックマーク分類が登録されていない場合、「未分類」を選択するか「ブックマークメモ」を選択して「ブックマーク分類」の「新規」 項目内のテキストボックスに分類名を登録してください。

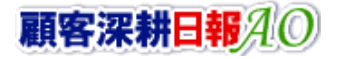

### <span id="page-6-0"></span>2-3.ブックマークを参照・編集・削除する

以下の手順で操作をしてください。

#### ■ ブックマークを参照する

- 1. 画面左部のメニューより[ コメントを入力する ]を押すか、[ コメントを入力する ]にカーソルを合わせると表示されるメニ ューの中の[日報ブックマーク]タブを選択します。 ⇒「日報ブックマーク」画面が表示されます。
- 2. 薄黄色で囲まれた表示条件にて、「社員一覧」あるいは「分類一覧」を選択します。 ⇒一覧画面に選択したカテゴリ別に表示されます。
- 3. 参照する対象の社員あるいは分類名を選択します。 ⇒ブックマーク内容が表示されます。 ※必要に応じて、「ブックマーク分類」「ブックマーク対象業務」「日報営業日」「ブックマーク対象者」を設定し、条件を絞り込んでください。

#### ■ 日報ブックマークタブ画面の表示内容

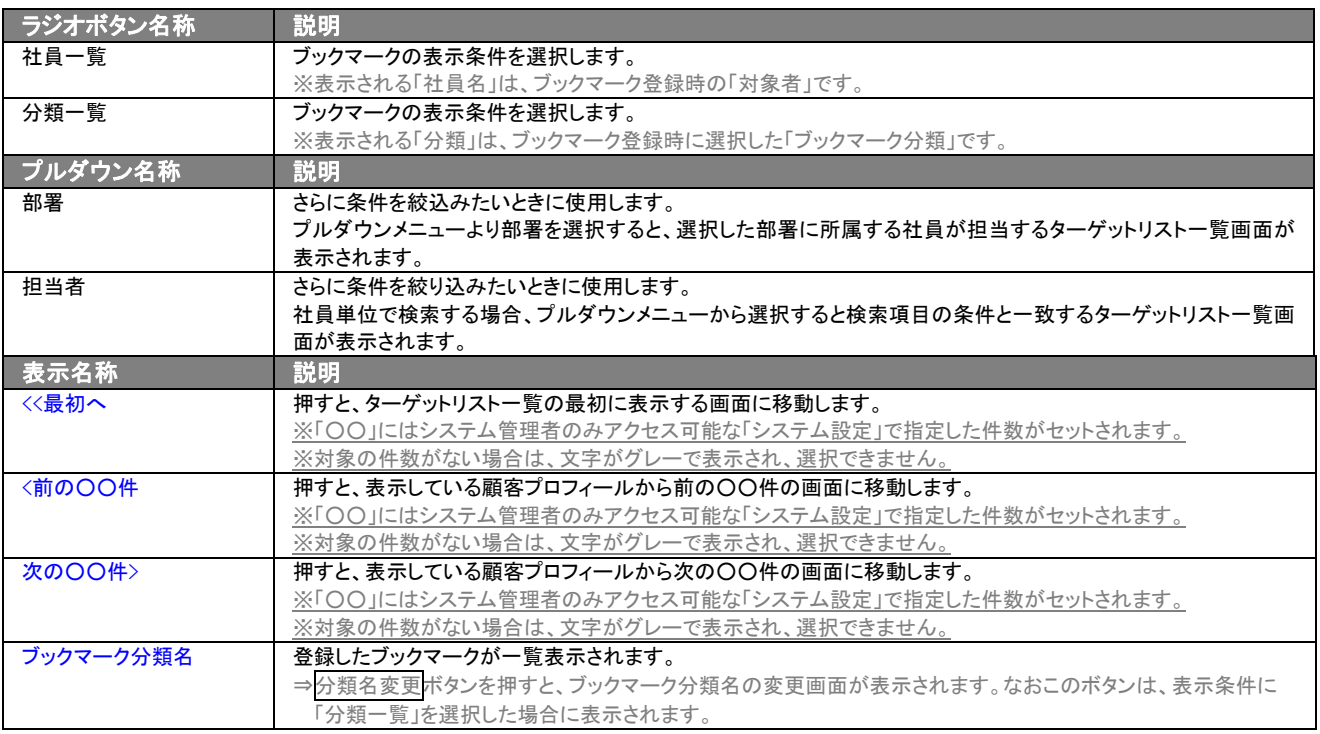

#### ■ 日報ブックマーク一覧表示内容

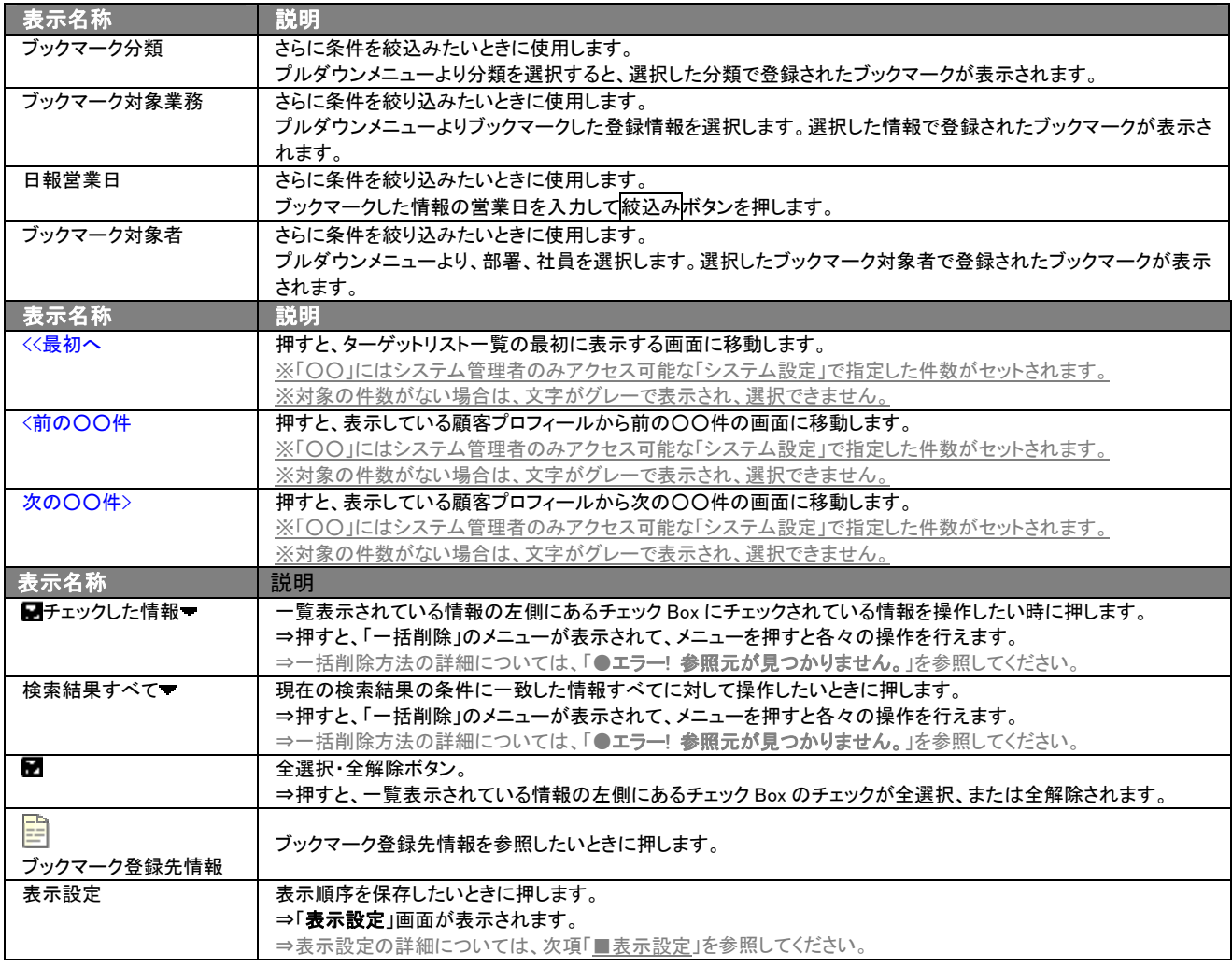

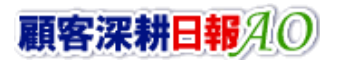

#### ■ ブックマークを編集する

「編集」権限がないときは、ブックマークを編集できません。 権限の詳細については、「顧客深耕日報 AO」の社内システム管理者に確認してください。

- 1. 画面左部のメニューより[ フ コメントを入力する ]を押すか、[ フ コメントを入力する ]にカーソルを合わせると表示されるメニ ューの中の[日報ブックマーク]タブを選択します。 ⇒「日報ブックマーク」画面が表示されます。
- 2. 薄黄色で囲まれた表示条件にて、「社員一覧」あるいは「分類一覧」を選択します。 ⇒一覧画面に選択したカテゴリ別に表示されます。
- 3. 参照する対象の社員あるいは分類名を選択し、ブックマーク一覧から コアイコンを押します。 ⇒ブックマークした元の情報が表示されます。
- 4. [編集]を押します。 ⇒「【日報ブックマーク】」が表示されます。

#### ■ ブックマーク分類名を編集する

- 1. 画面左部のメニューより[ シ コメントを入力する ]を押すか、[ シ コメントを入力する ]にカーソルを合わせると表示されるメニ ューの中の[日報ブックマーク]タブを選択します。 ⇒「日報ブックマーク」画面が表示されます。
- 2. 薄黄色で囲まれた表示条件にて、「分類一覧」を選択します。 ⇒一覧画面に選択したカテゴリ別に表示されます。
- 3. 編集する分類名横の分類名変更ボタンを押します。 ⇒「【日報ブックマーク】(分類名)」画面が表示されます。
- 4. 編集ボタンを押し、ブックマーク分類名を編集します。
- 5. 保存ボタンを押します。

#### ■ ブックマークを削除する

「削除」権限がないときは、ブックマークを削除できません。 権限の詳細については「顧客深耕日報 AO」の社内システム管理者に確認してください。

- 1. 画面左部のメニューより[ フォントを入力する ]を押すか、[ フ コメントを入力する ]にカーソルを合わせると表示されるメニ ューの中の[日報ブックマーク]タブを選択します。 ⇒「日報ブックマーク」画面が表示されます。
- 2. 薄黄色で囲まれた表示条件にて、「社員一覧」あるいは「分類一覧」を選択します。 ⇒一覧画面に選択したカテゴリ別に表示されます。
- 3. 参照する対象の社員あるいは分類名を選択し、ブックマーク一覧から コアイコンを押します。 ⇒ブックマークした元の情報が表示されます。
- 4. [削除]を押します。 「この文書を削除します。元に戻すことはできませんが、よろしいですか?」とのメッセージが表示されますので、 OK ボタンを押します。

#### ■ ブックマーク分類名を削除する

- 1. 画面左部のメニューより[ タ コメントを入力する ]を押すか、[ タ コメントを入力する ]にカーソルを合わせると表示されるメニ ューの中の[日報ブックマーク]タブを選択します。 ⇒「日報ブックマーク」画面が表示されます。
- 2. 薄黄色で囲まれた表示条件にて、「分類一覧」を選択します。 ⇒一覧画面に選択したカテゴリ別に表示されます。
- 3. 編集する分類名横の分類名変更ボタンを押します。 ⇒「【日報ブックマーク】(分類名)」画面が表示されます。
- 4. 編集ボタンを押し、ブックマーク分類名を編集します。
- 5. 削除ボタンを押します。 「この文書を削除します。元に戻すことはできませんが、よろしいですか?」のメッセージが表示されますので、OK ボタンを押しま す。

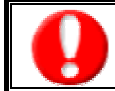

削除するブックマーク分類が登録されたブックマーク情報が登録されている場合、削除することができません。 ブックマーク情報を削除するか、分類名を変更してください。

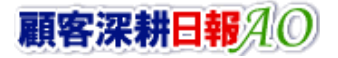

## <span id="page-10-1"></span><span id="page-10-0"></span>3-1.ブックマークの表示項目を設定する

情報漏洩などのセキュリティ上、リスト表示を行えるユーザーにはリスト表示権限が必要です。 リスト表示権限の設定については、「顧客深耕日報」の社内システム管理者に確認してください。

- 1. 画面左部のメニューより[ 3 コメントを入力する ]を押すか、[ 3 コメントを入力する ]にカーソルを合わせると表示されるメニ ューの中の[日報ブックマーク]タブを選択します。
	- ⇒「日報ブックマーク」画面が表示されます。
- 2. 薄黄色で囲まれた表示条件にて、「社員一覧」あるいは「分類一覧」を選択します。 ⇒一覧画面に選択したカテゴリ別に表示されます。
- 3. 参照する対象の社員あるいは分類名を選択します。 ⇒ブックマーク一覧が表示されます。 ※必要に応じて、「ブックマーク分類」「ブックマーク対象業務」「日報営業日」「ブックマーク対象者」を設定し、条件を絞り込んでください。
- 4. 表示設定ボタンを押します。
- 5. 表示項目に表示させる項目を並べ、名前を付けて保存を押します
- 6. テンプレート名を任意で入力し、再度名前を付けて保存を押します。
- 7. ブックマーク一覧に戻り、先程登録したテンプレート名を選択します。 ⇒設定した項目順で一覧表示されます。

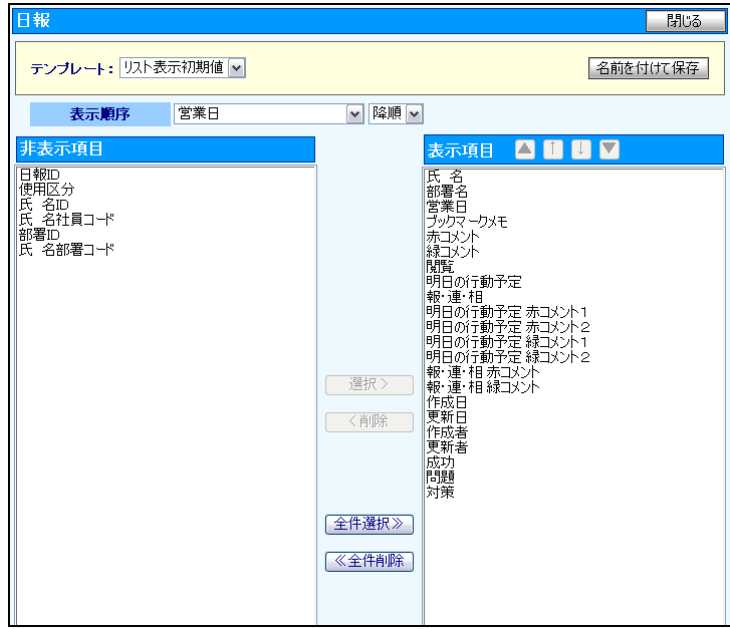

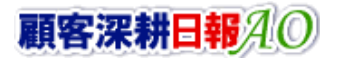

**ONSULTING**<br>ALES FORCE REVOLUTION

## <span id="page-11-0"></span>3-1.ブックマークを一括削除する

「顧客深耕日報 AO コメントを入力する」では、詳細表示の画面上で、ブックマーク情報に対して一括で削除することができます。

- 1. 画面左部のメニューボタンより[ フメントを入力する ]を押し[日報ブックマーク]タブを押すか、[ フ コメントを入力する ]にカ ーソルを合わせると表示されるメニューの「日報ブックマーク」を押します。
- 2. 薄黄色で囲まれた表示条件にて、「社員一覧」あるいは「分類一覧」を選択します。 ⇒一覧画面に選択したカテゴリ別に表示されます。
- 3. 参照する対象の社員あるいは分類名を選択します。 ⇒ブックマーク情報が表示されます。
- 4. 現在の検索結果すべての情報を一括削除したい場合は 検索結果すべて を押します。 選択した情報だけを一括更新したい場合は、一覧表示されている情報の左側にあるチェック Box から、一括更新したい情報のみ にチェックをつけて <mark>ト</mark>チェックした情報 でを押します。
- 5. トラチェックした情報 、または 検索結果すべて ゆ下に表示されるプルダウンメニューから 括削除ボタンを押します。
- 6. 「一括削除の確認」画面が表示されますので、内容に同意した場合は、「はい。すべて削除します。」の左側にあるチェック Box に チェックをつけて 実行 ボタンを押します。削除しない場合は キャンセル ボタンを押します。

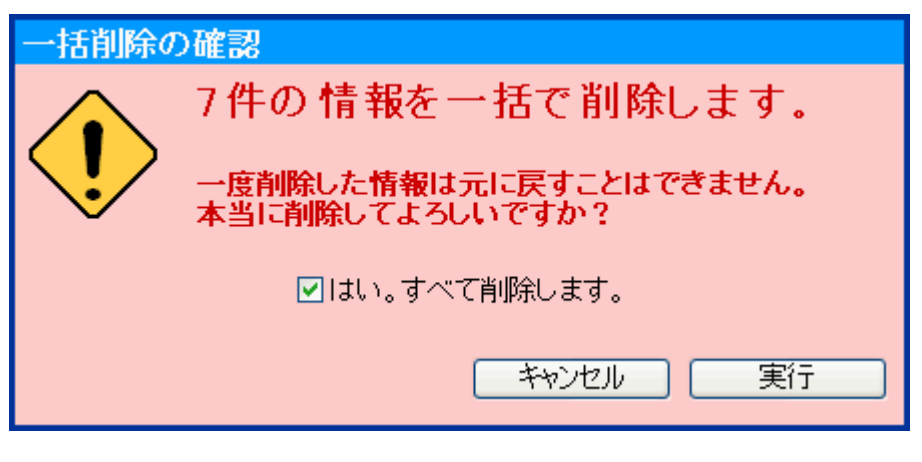

・一度削除した情報は元に戻すことはできませんので、一括削除を行う場合は必ず内容や条件等を確認してから実行してください。 ・ブックマーク先の情報(日報・履歴情報)は削除しません。

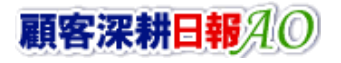

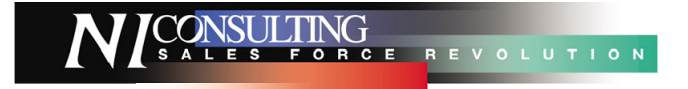

○ 商標

本説明書に登場する会社名、製品名は各社の登録商標、商標です。

○ 免責

本説明書に掲載されている手順による操作の結果、ハード機器に万一障害などが発生しても、弊社では一切の責任を負いま せんのであらかじめご了解ください。

○ 発行

平成 22 年 11 月 24 日 2 版

#### 株式会社 NI コンサルティング内 サポートデスク

E-MAIL:[support@ni-consul.co.jp](mailto:info@ni-consul.co.jp)

URL:[http://www.ni-consul.jp](http://www.ni-consul.jp/)

FAX : 082-511-2226

営業時間:弊社休業日、土・日・祝日を除く月曜日~金曜日 9:00~12:00、13:00~17:00